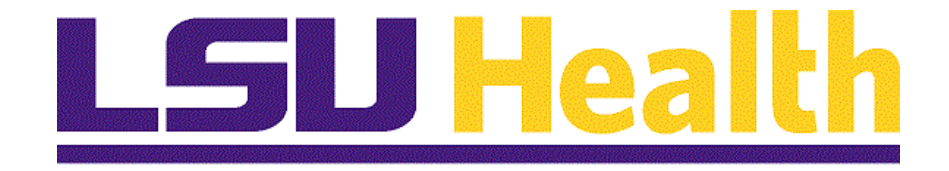

# **Approving Requisitions Fluid**

**Version Date: April 14, 2023**

# **Table of Contents**

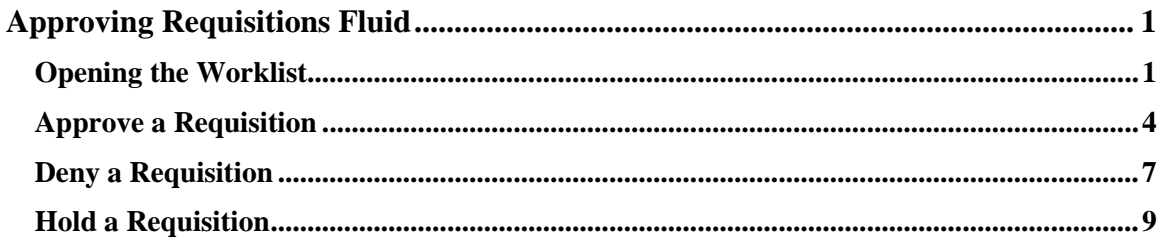

# <span id="page-2-0"></span>**Approving Requisitions Fluid**

### <span id="page-2-1"></span>**Opening the Worklist**

- **1.** Navigate to LSU Financials Homepage
- **2.** Select appropriate job function tile
- **3.** Define Worklist
- **4.** Items included on Worklist
- **5.** Items **not** included on Worklist
- **6.** Change Priority setting
- **7.** Define link information
- **8.** Purpose of link
- **9.** Not used fields

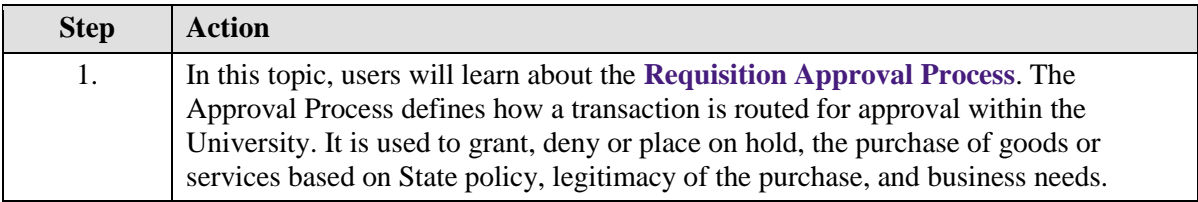

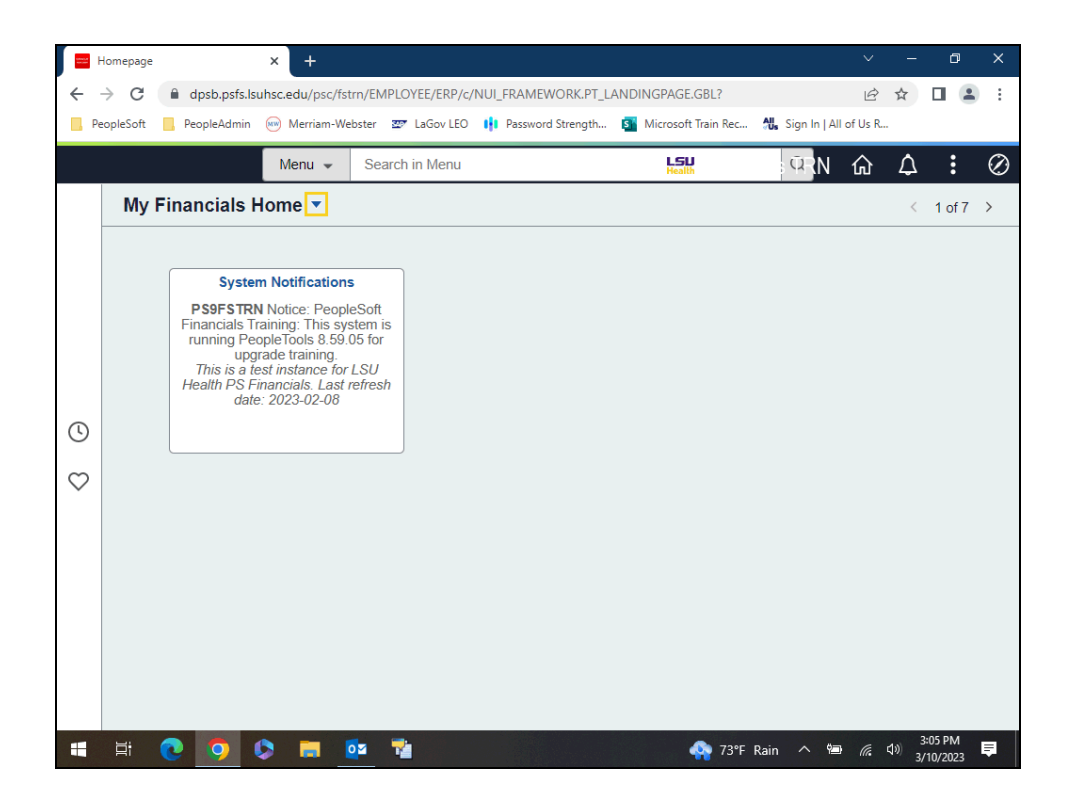

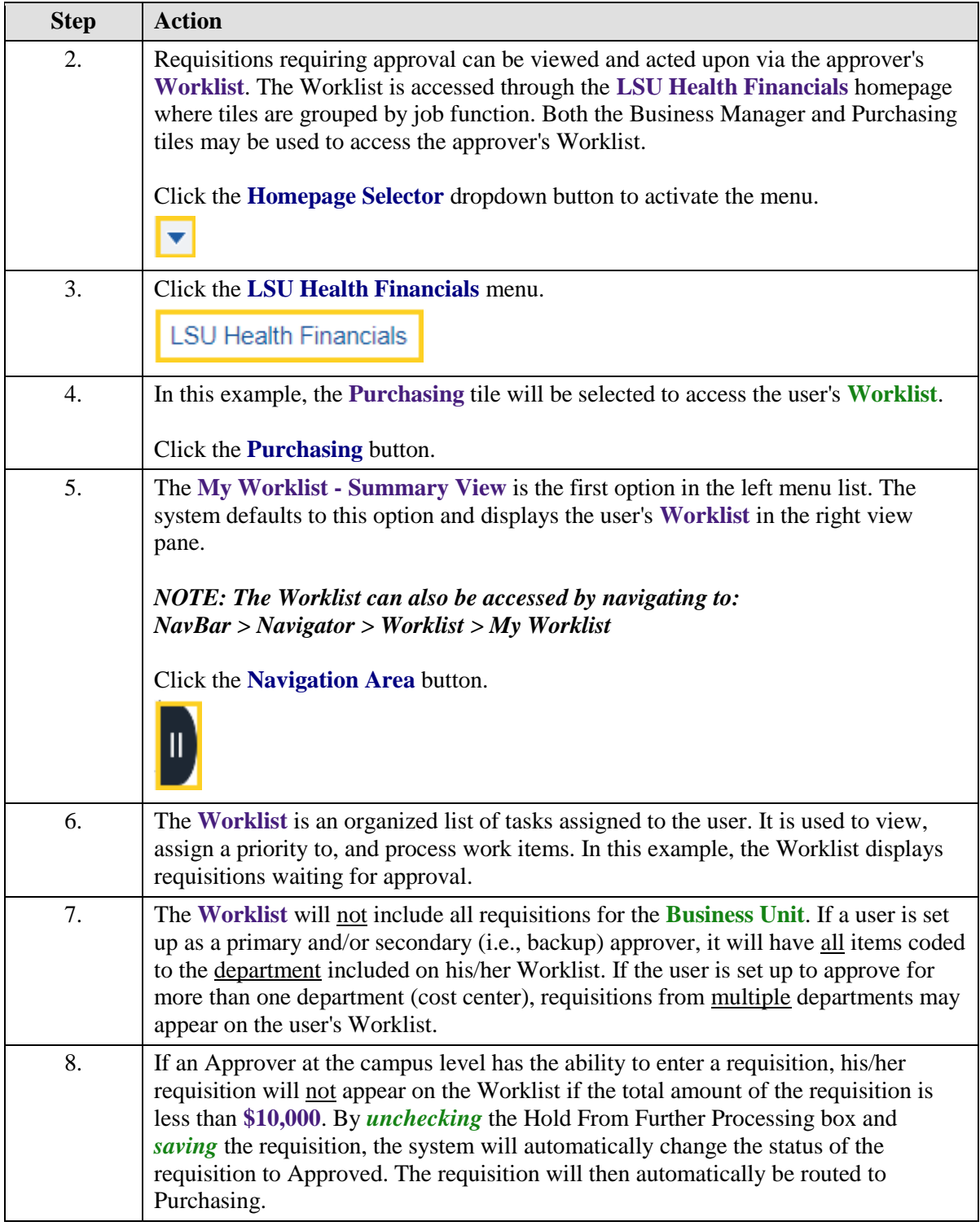

<span id="page-4-0"></span>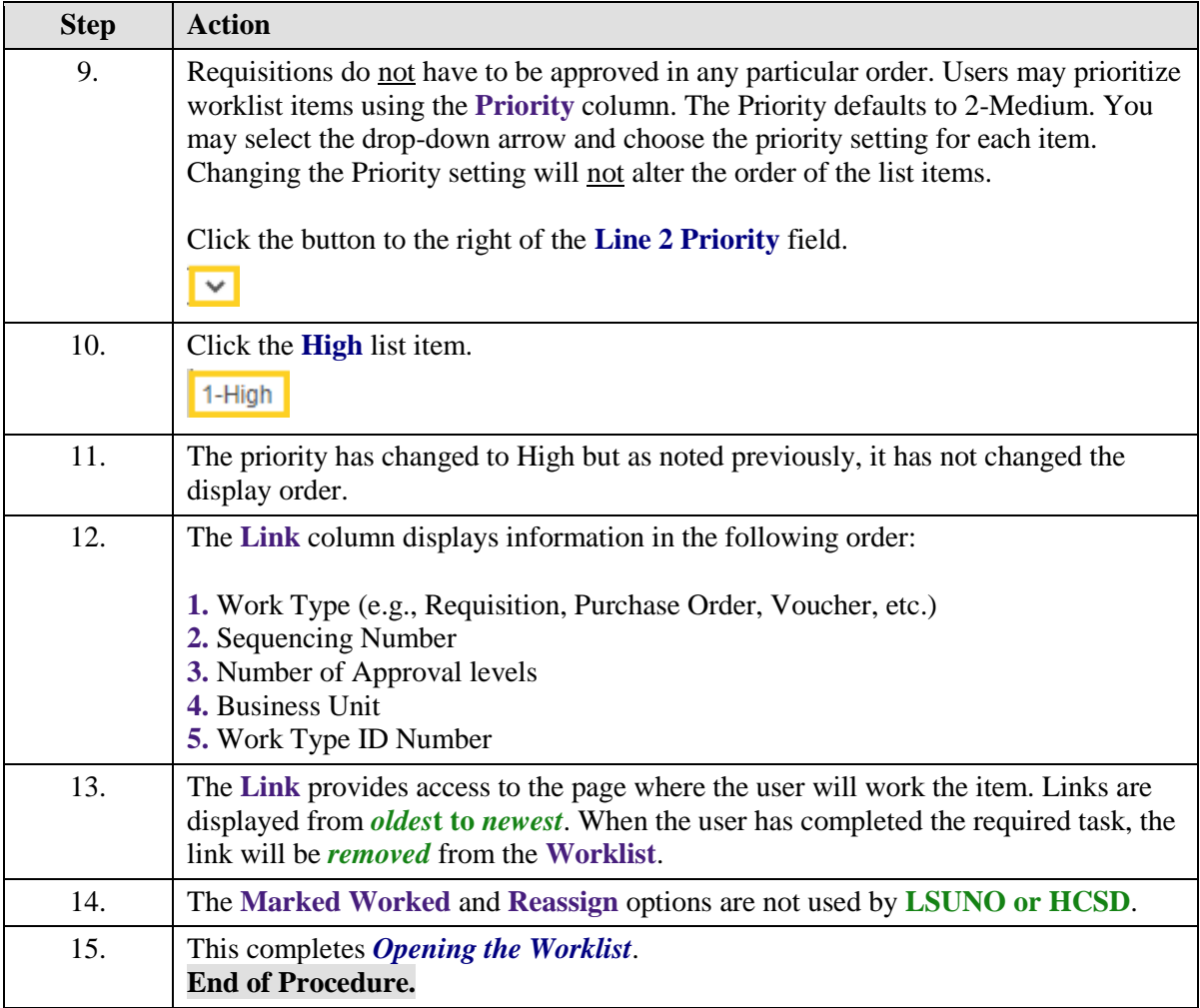

#### **Approve a Requisition**

- **1.** Requisition Approval Fields, Buttons and Links
- **2.** Select single or multiple rows
- **3.** View Details
- **4.** Confirmation message
- **5.** Approval levels
	- **a.** LSUNO one-step
	- **b.** HCSD two-step
- **6.** Approved requisition removed from Worklist
	- **a.** Approved requisition added to requester worklist
	- **b.** Marked As Worked button

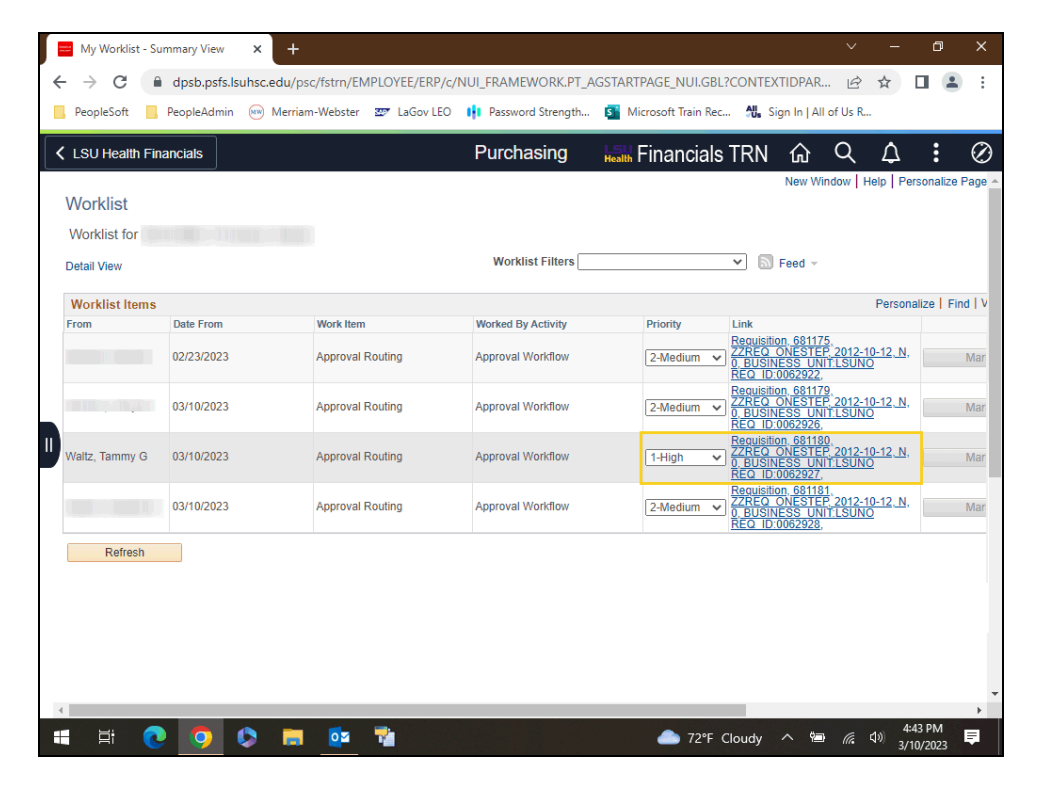

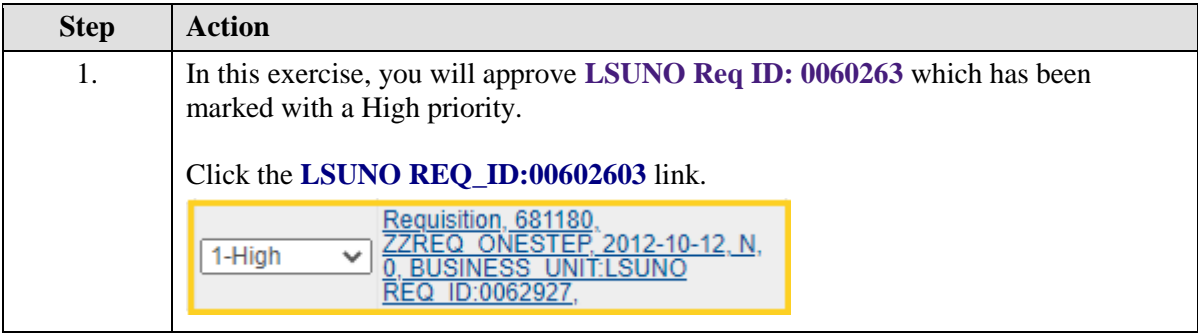

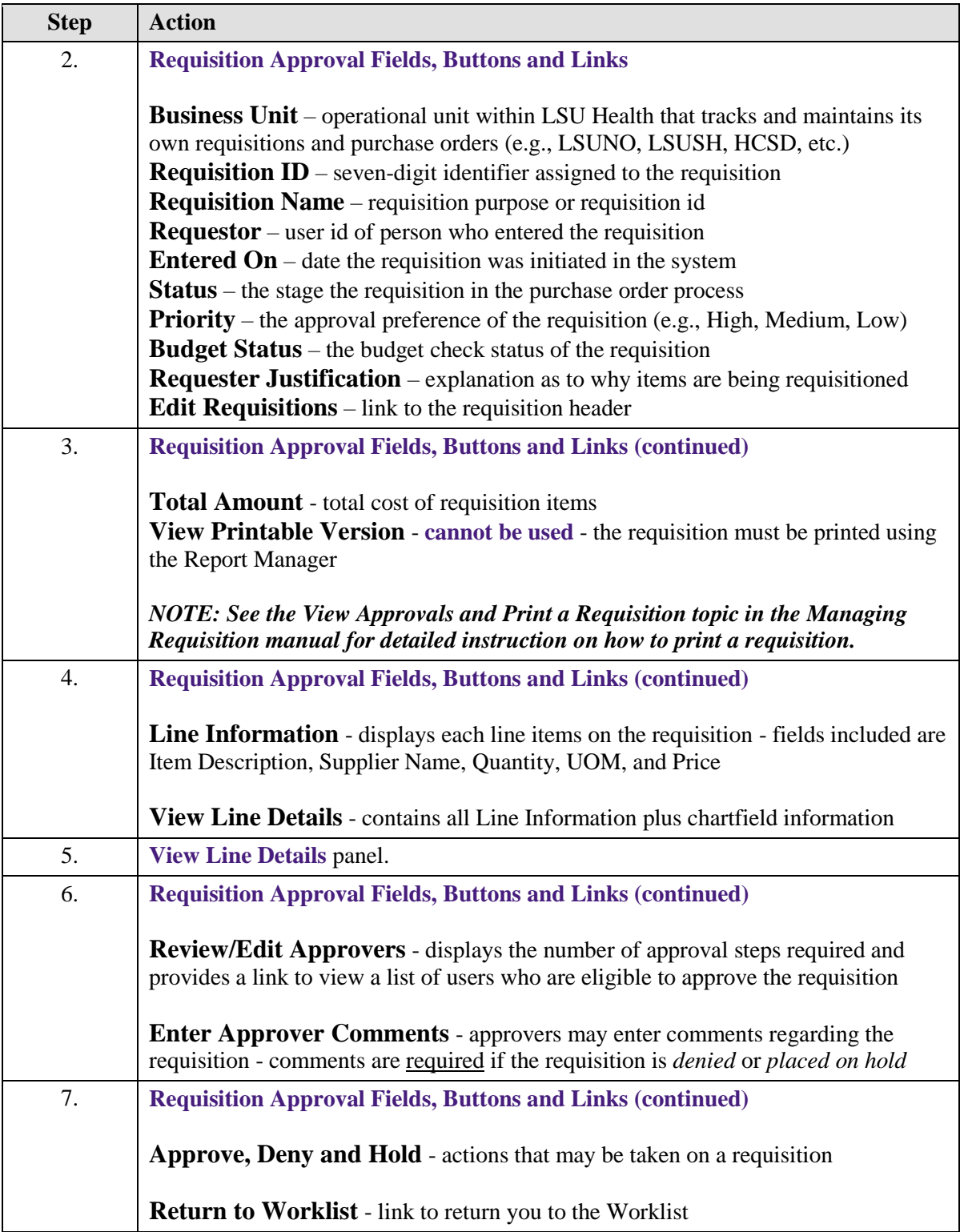

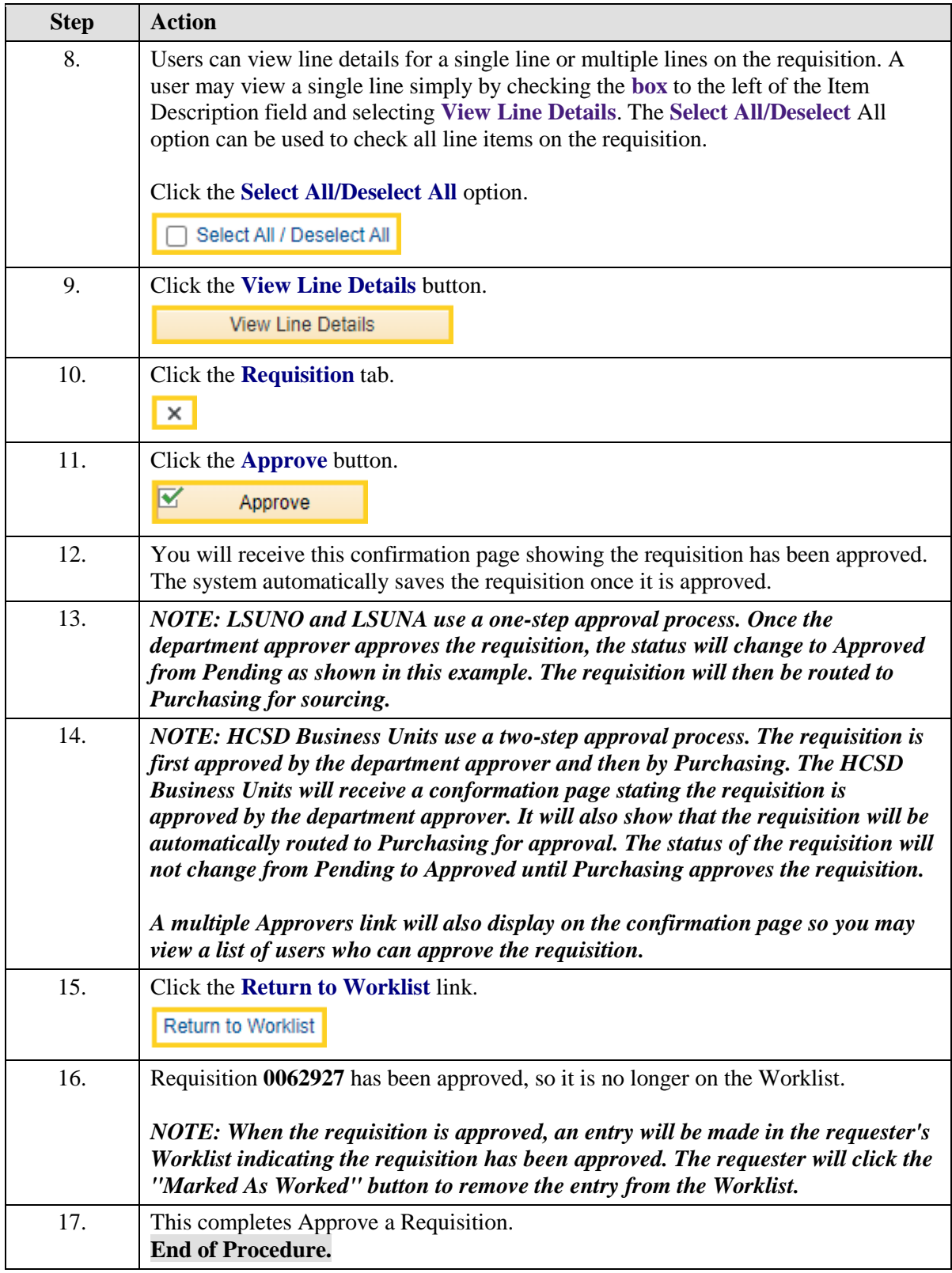

### <span id="page-8-0"></span>**Deny a Requisition**

- **1.** Reason for denying a requisition
- **2.** What can be denied
	- **a.** Individual rows No
	- **b.** Entire Requisition Yes
- **3.** Comments must be entered if requisition denied
- **4.** Denied **r**equisition removed from Worklist

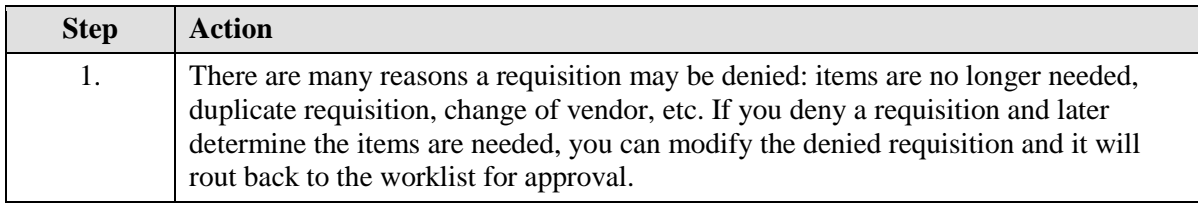

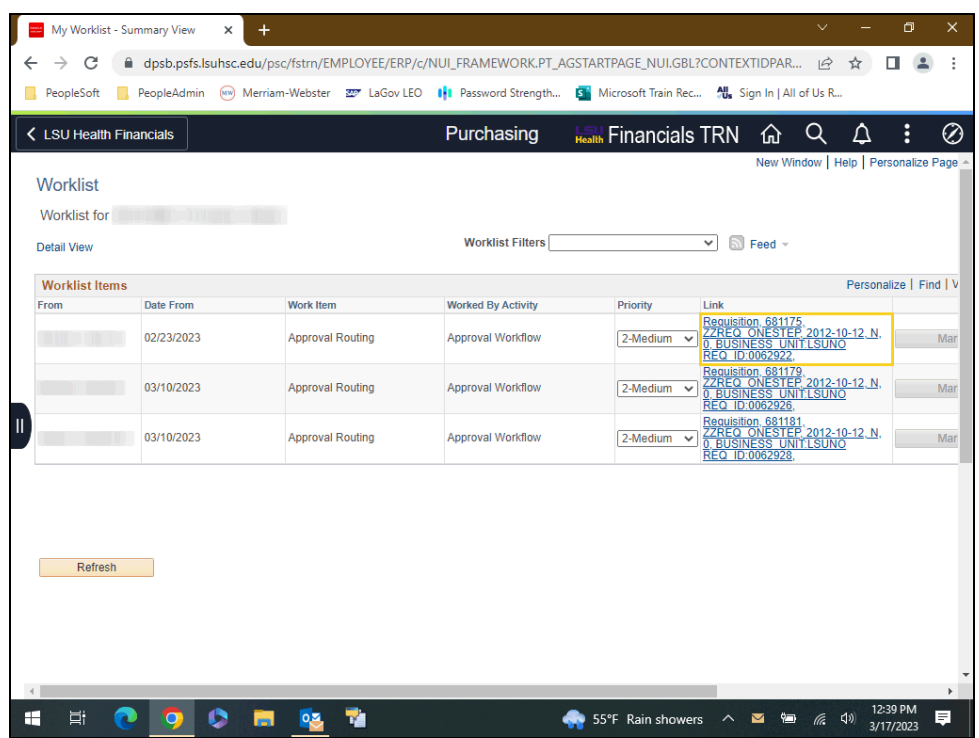

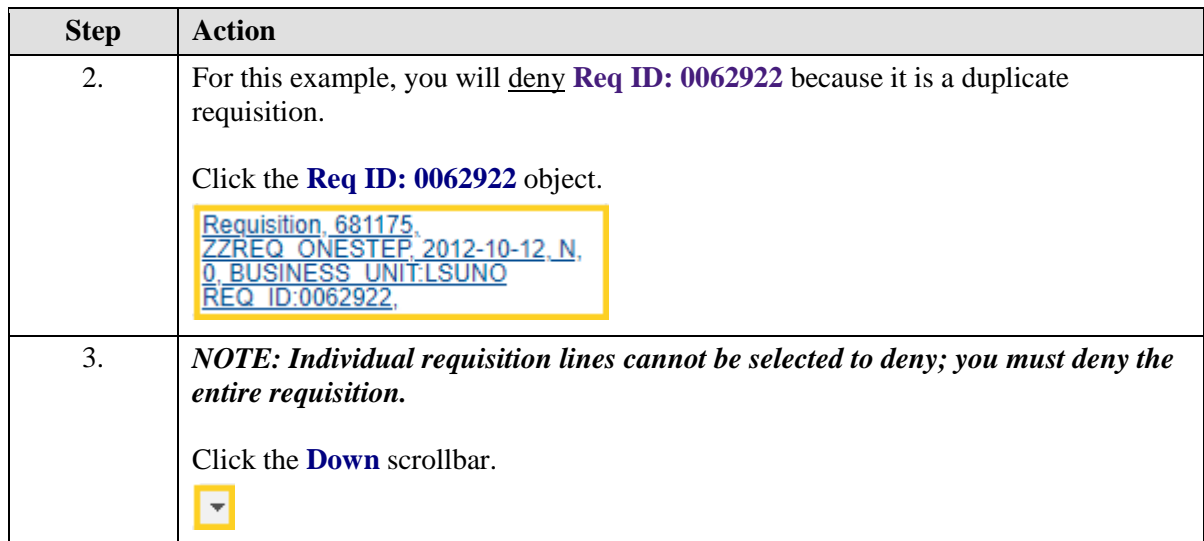

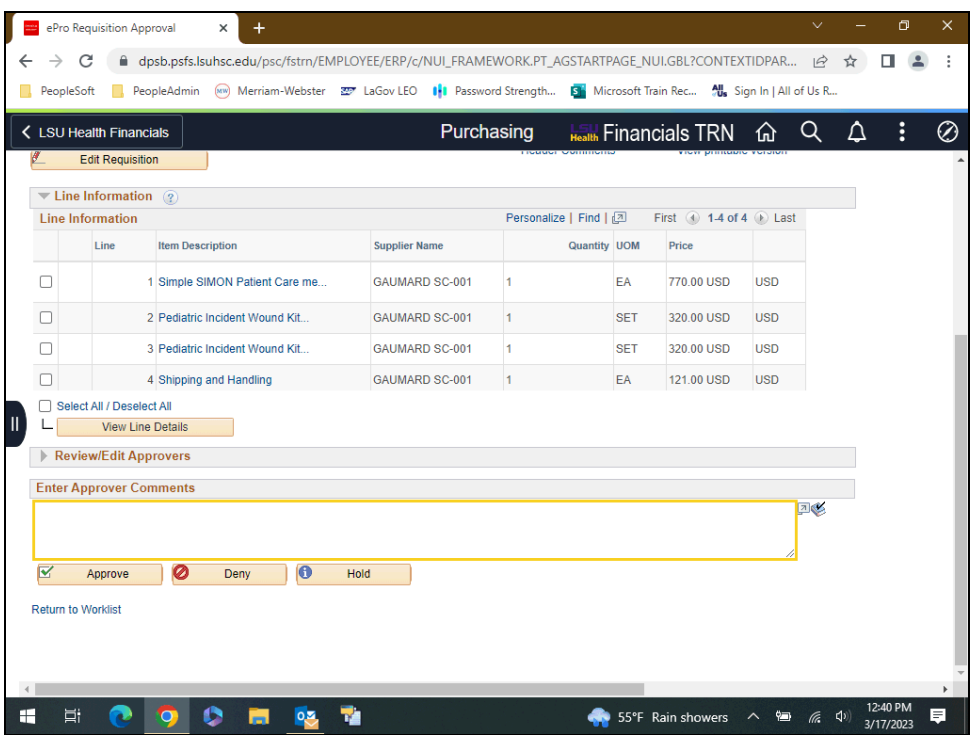

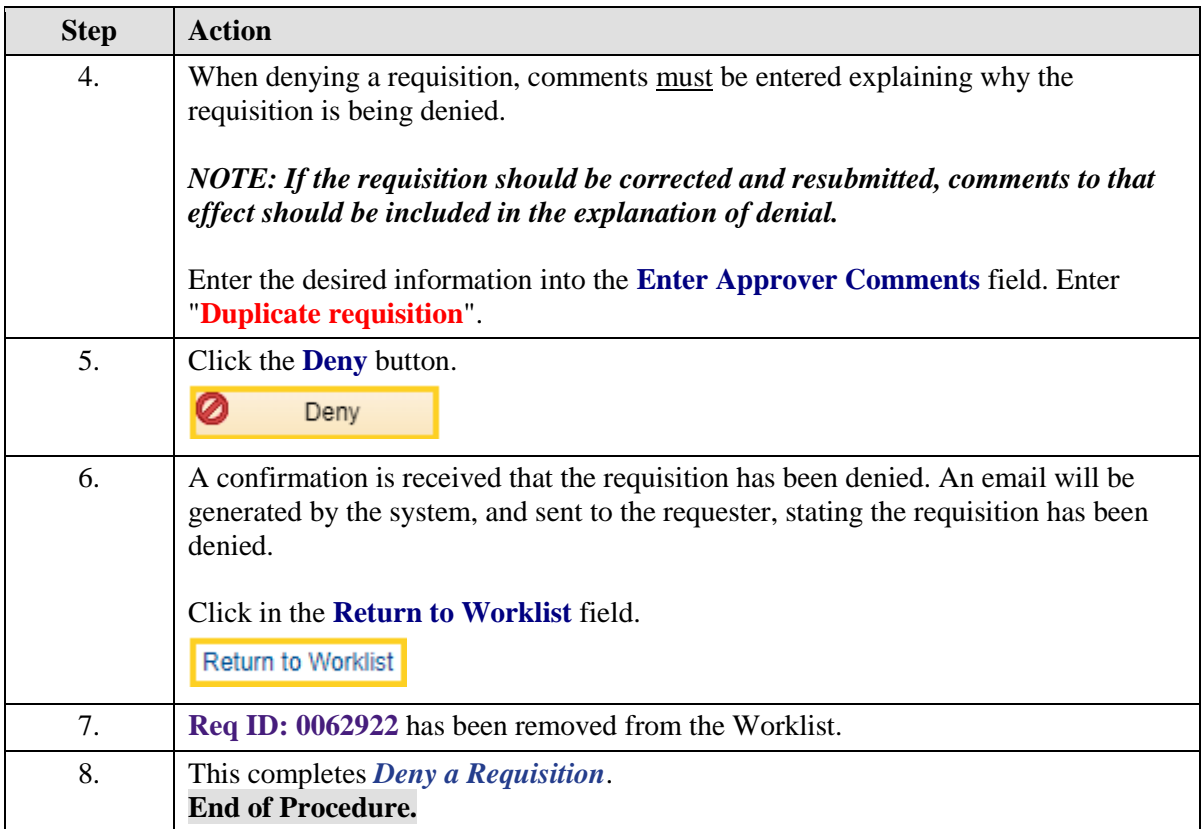

# <span id="page-10-0"></span>**Hold a Requisition**

- **1.** Reason for placing requisition on Hold
- **2.** What can be placed on Hold
	- **a.** Individual rows No
	- **b.** Entire Requisition Yes
- **3.** Comments must be entered if requisition is placed on Hold
- **4.** Confirmation message received
	- **a.** Email sent to requester explaining why requisition is on Hold
	- **b.** Return information must be sent to Approver timely
- **5.** On Hold **requisition** is not **<u>removed</u>** from Worklist

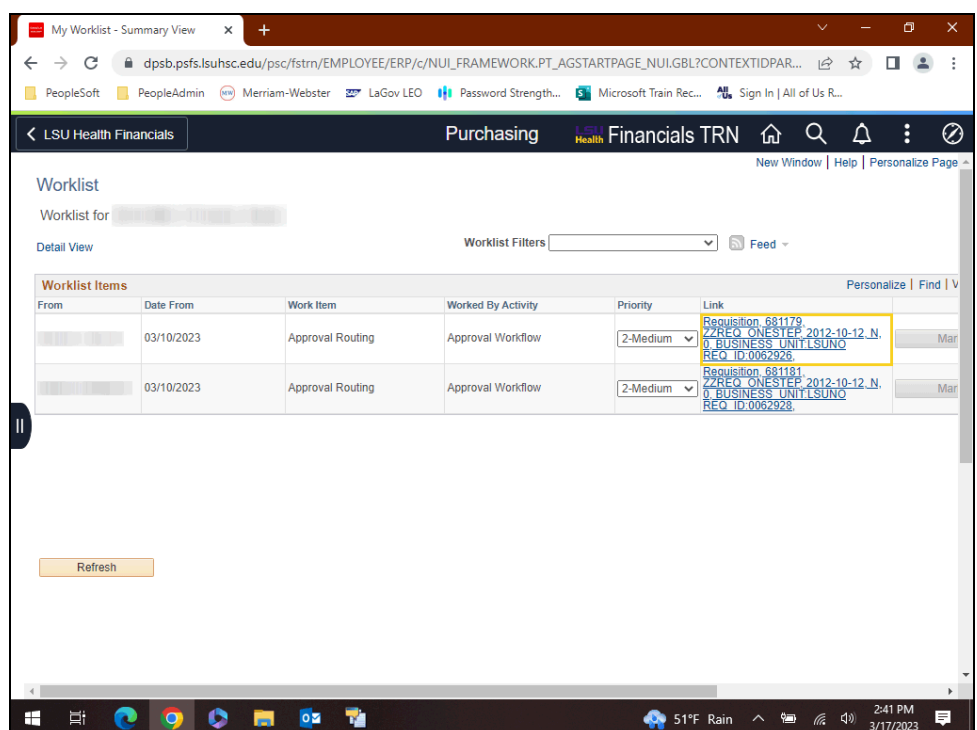

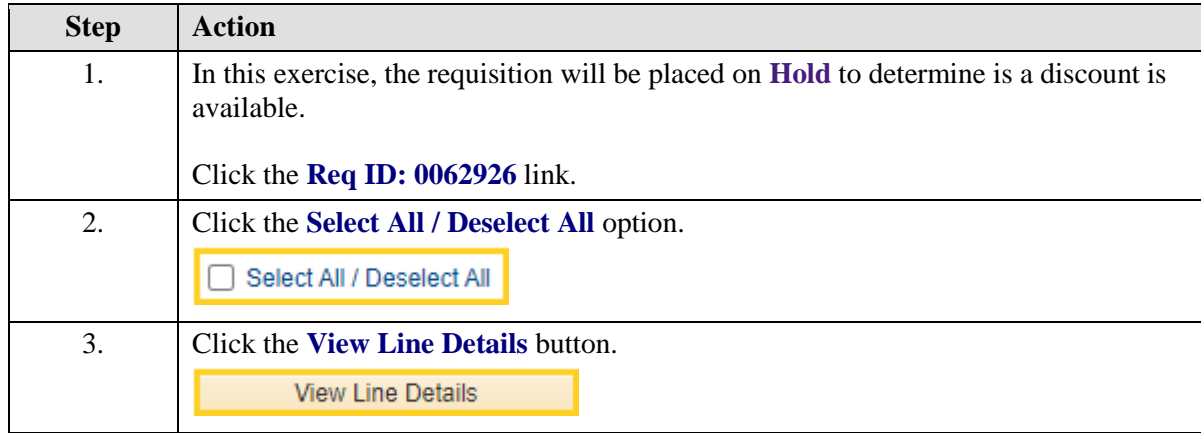

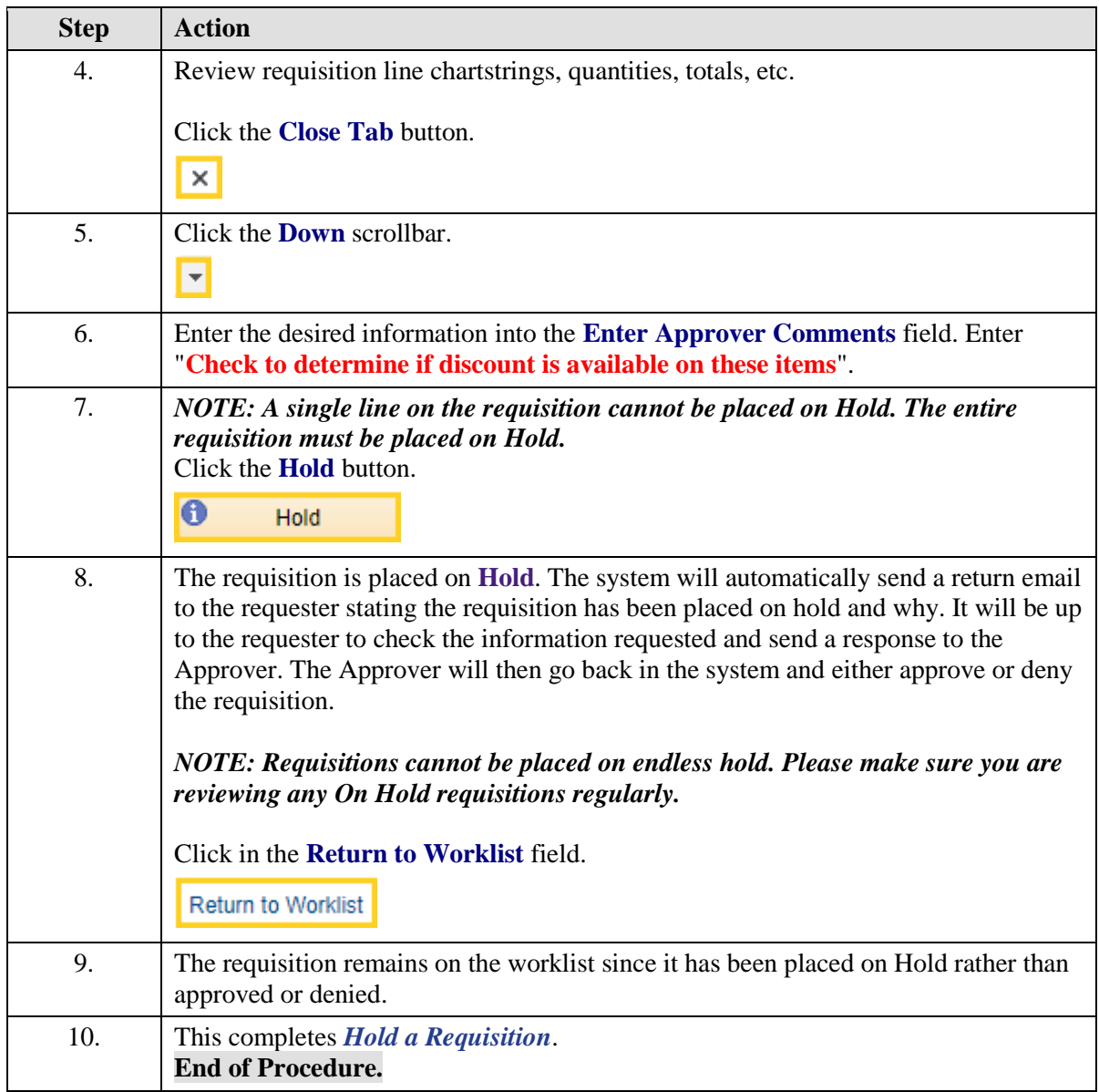